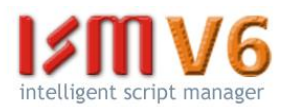

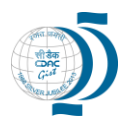

## **आय.एस.एम. V6 मदतनीस**

आय.एस.एम. V6 लोड झाल्यानंतर खाली दिल्याप्रमाणे आवश्यक उपाय योजना करण्यात यावी.

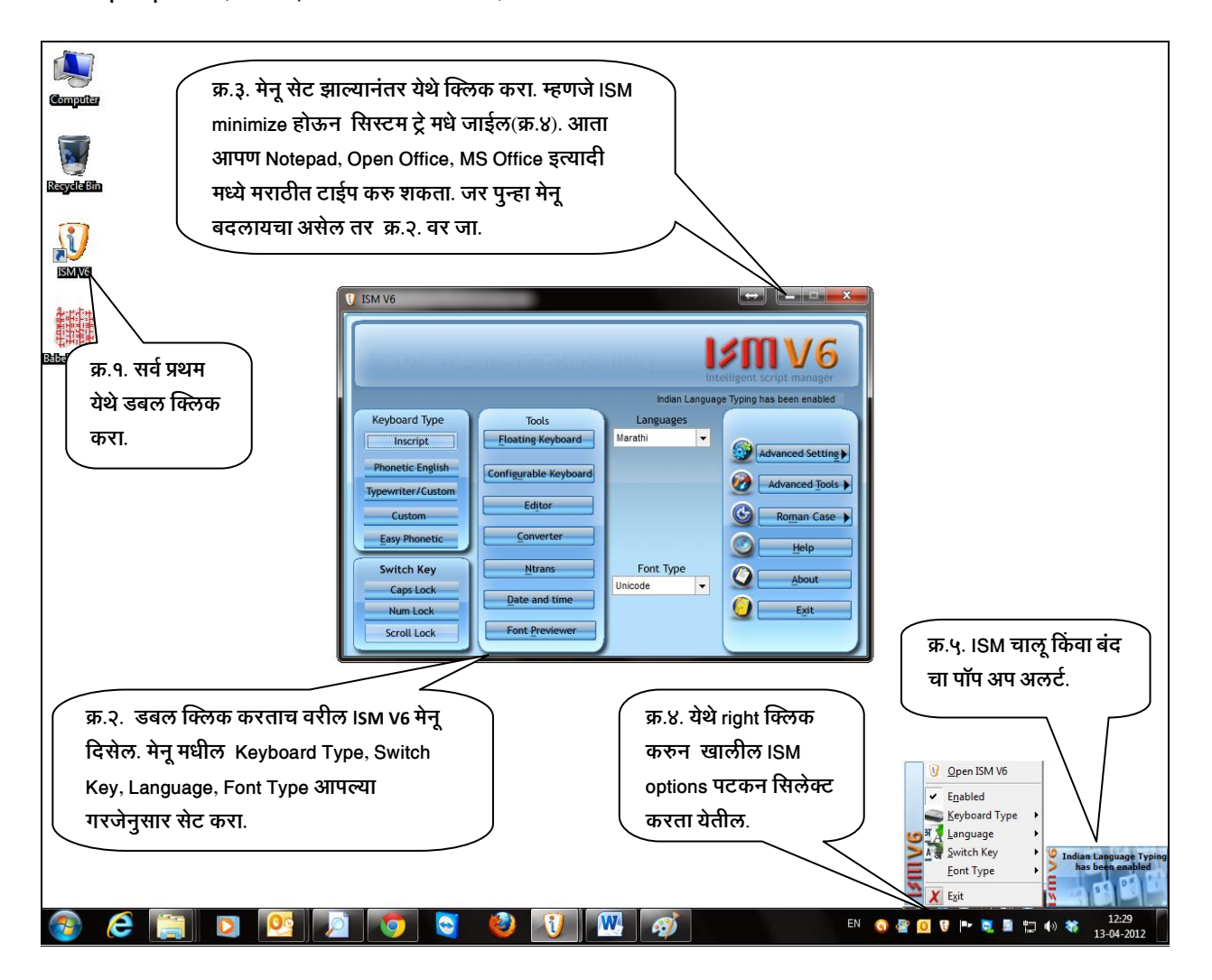

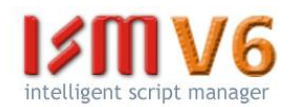

## **MS-Word:**

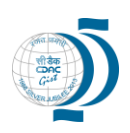

- Kindly click on Indian language setting tab in macros.
- Macro Security:
	- o To run the macros properly go to "Tools", "Macro", "Security" and select the "LOW" option. This will help you run all the macros like Administrator dictionary, spell check, mail merge and so on in MS Word.
	- o For MS word 2007, click on Word 2007 (Word) Icon → Word Options → Trust Center→ Trust center setting→ Macros setting check option enable all macros and check trust access to VBA project object model.
- AutoCorrect Options:
	- o Go to "Tools → Auto Correct Options" and deselect all checkboxes on the tabs, AutoCorrect, AutoFormat as You Type, and AutoFormat.
	- o For MS Word 2007, Click on Word 2007 (Word) Icon → Word Options → Proofing → Auto Correct Options and uncheck all the options.
- Click on Word Options → Advanced→ Advanced options for working with Word→ Editing options and Deselect Use sequence checking option.

## **MS-Excel**:

- Same as MS Word.
- To enable "Indian Language Sort" go to Tools, Add-Ins and check the Sort? checkbox. Open Office / Star Office Text Document and HTML Document:
- Go to "Tools > Auto Correct > Option" and deselect "Correct two initial capitals".
- Go to "Tools > Auto Correct > Option" and deselect "Capitalize first letter of every sentence".

## **OpenOffice-Writer मध्ये मराठी वापरण्यापूवी खालील प्रमाणे सेटींग करा:**

- 1. Font menu मधून OT फॉन्ट (e.g. DVOT-SurekhMR) दसलेक्ट करा.
- 2. "Tools>AutoCorrect" मध्ये जाऊन "Correct two initial capitals" आदण "Capitalize first letter of every sentence" हे पयाय OFF करावेत.
- ३. फॉन्ट लिस्ट मध्ये ISM Font व्यवस्थित दिसण्यासाठी "Tools>Options>View" मध्ये जाऊन पर्याय "show preview of fonts" आणि "Show font history" दसलेक्ट करा.
- 4. "Tools>Options>Language Setting" मध्ये जाऊन पयाय "Enabled Asian Languages" आदण "Enabled complex text layout (CTL)" सिलेक्ट करा.
- ५. "Tools>Options>OpenOffice.org writer>BasicFonts (western)" मध्ये जाऊन सर्व लिस्ट मध्ये OT फॉन्ट (e.g. DVOT-SurekhMR) सेट करा.
- 6. "Tools>Options>OpenOffice.org writer>Basic Fonts (Asian)" मध्ये जाऊन सवव दलस्ट मध्ये OT फॉन्ट (e.g. DVOT-SurekhMR) सेट करा.
- 7. "Tools>Options>OpenOffice.org writer>Basic Fonts (CTL)" मध्ये जाऊन सवव दलस्ट मध्ये OT फॉन्ट (e.g. DVOT-SurekhMR) सेट करा.
- 8. "Format>Paragraph>Asian Typography" मध्ये जाऊन "Apply list of forbidden characters to the beginning and end of lines" हा पयाय OFF करा.
- 9. स्स्िप्ट की (e.g. Scroll Lock key) ON करून टायपपग सुरू करावे.